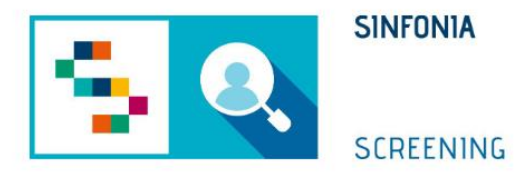

# Piattaforma di gestione dello Screening Oncologico

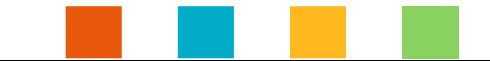

### Funzionalità di Tracciatura Kit Colon

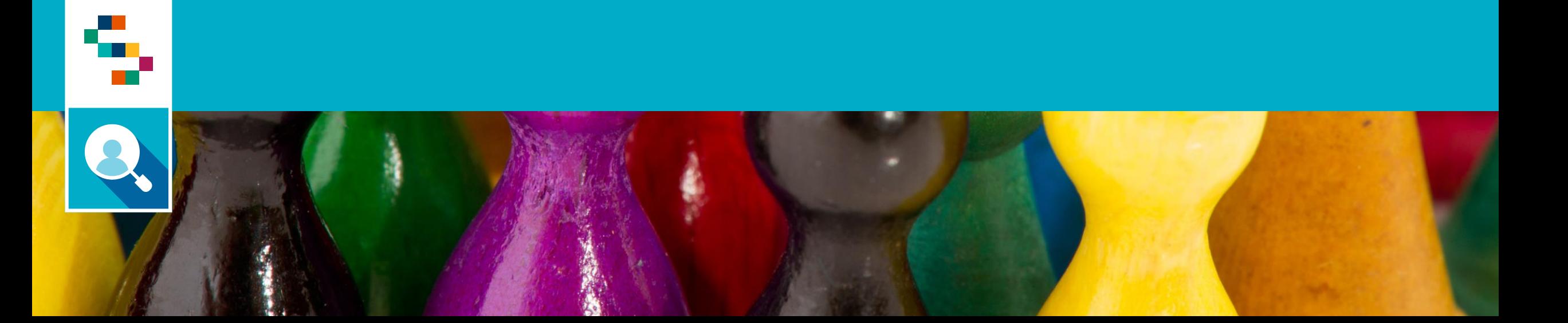

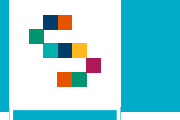

### 8 Funzionalità di Tracciatura Kit Colon

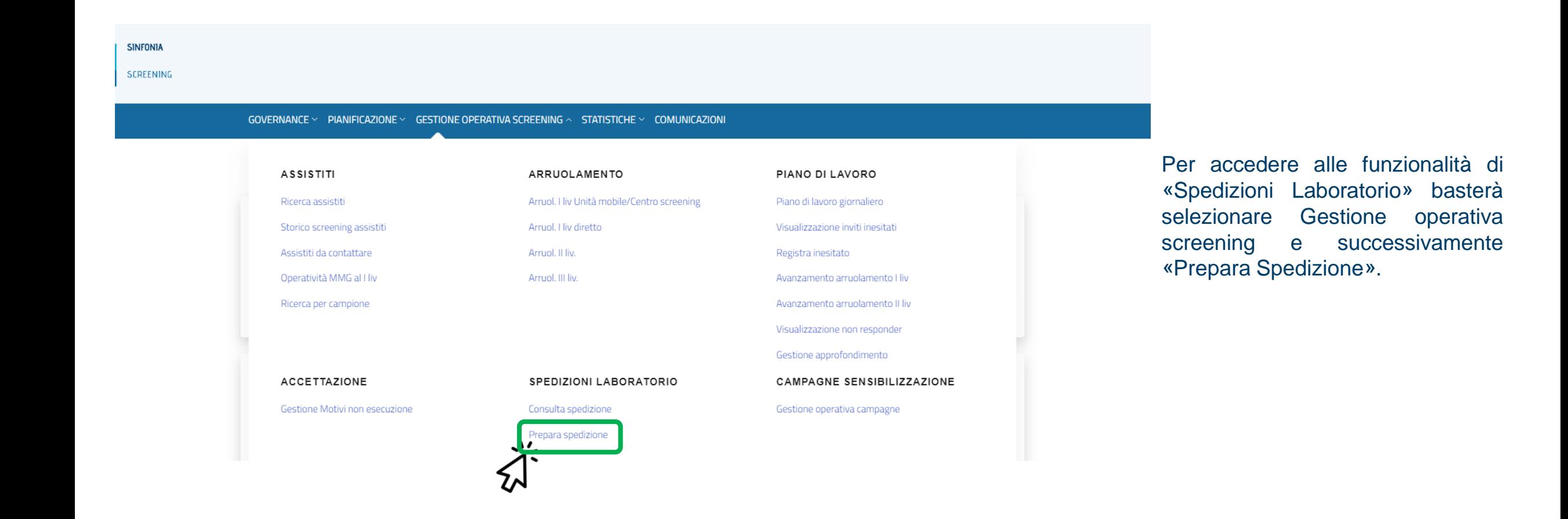

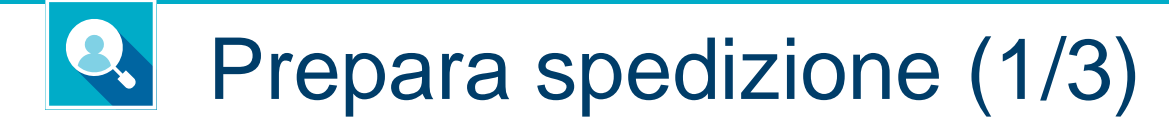

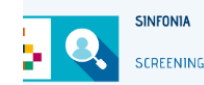

÷ m.

GOVERNANCE ~ PIANIFICAZIONE ~ GESTIONE OPERATIVA SCREENING ~ STATISTICHE ~ COMUNICAZIONI

Gestione Operativa Screening / Gestione spedizioni laboratorio / Prepara spedizione

#### **Prepara spedizione**

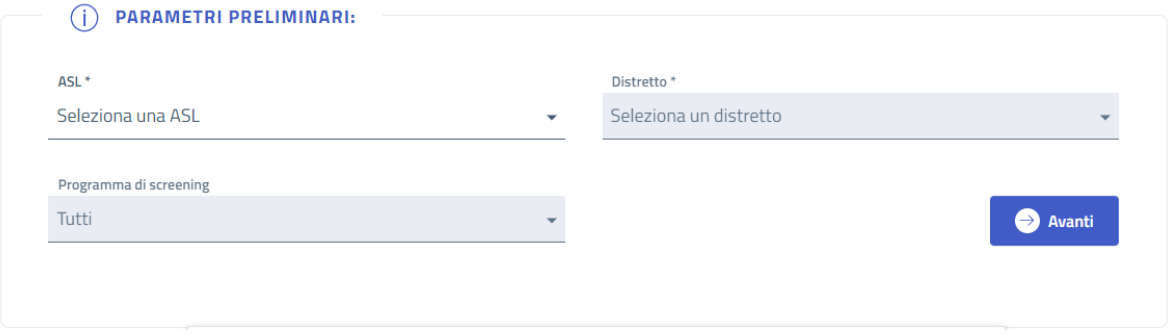

La funzione "prepara spedizione" consente all'utente loggato di preparare una spedizione con relativa bolla di accompagnamento da consegnare al corriere in fase di ritiro dei kit.

Guida

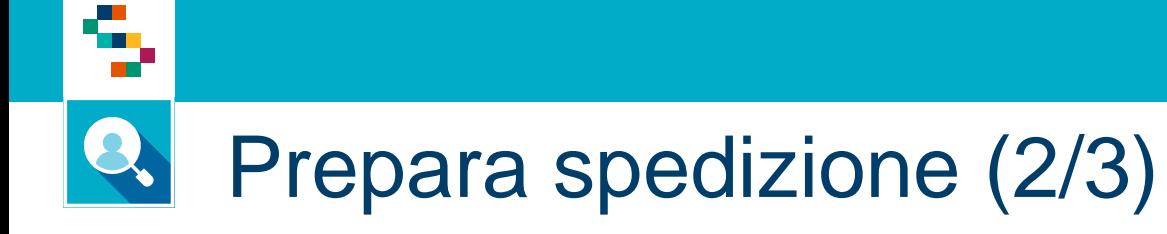

#### GOVERNANCE  $\vee$  PIANIFICAZIONE  $\vee$  GESTIONE OPERATIVA SCREENING  $\vee$  STATISTICHE  $\vee$  COMUNICAZIONI

Gestione Operativa Screening / Gestione spedizioni laboratorio / Dettaglio Spedizione

#### Spedizione: 0000000000000043

STATO: Bozza

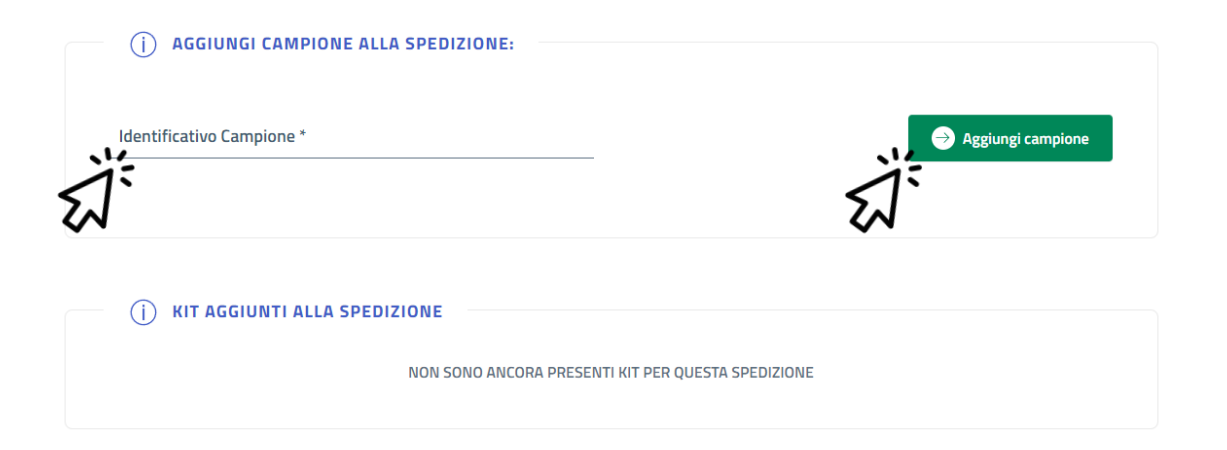

spedizione La potrà essere preparata inserendo i codici kit, sia manualmente che attraverso un lettore di codice a barre.

# Prepara spedizione (3/3) Una volta che la lista risulta

÷

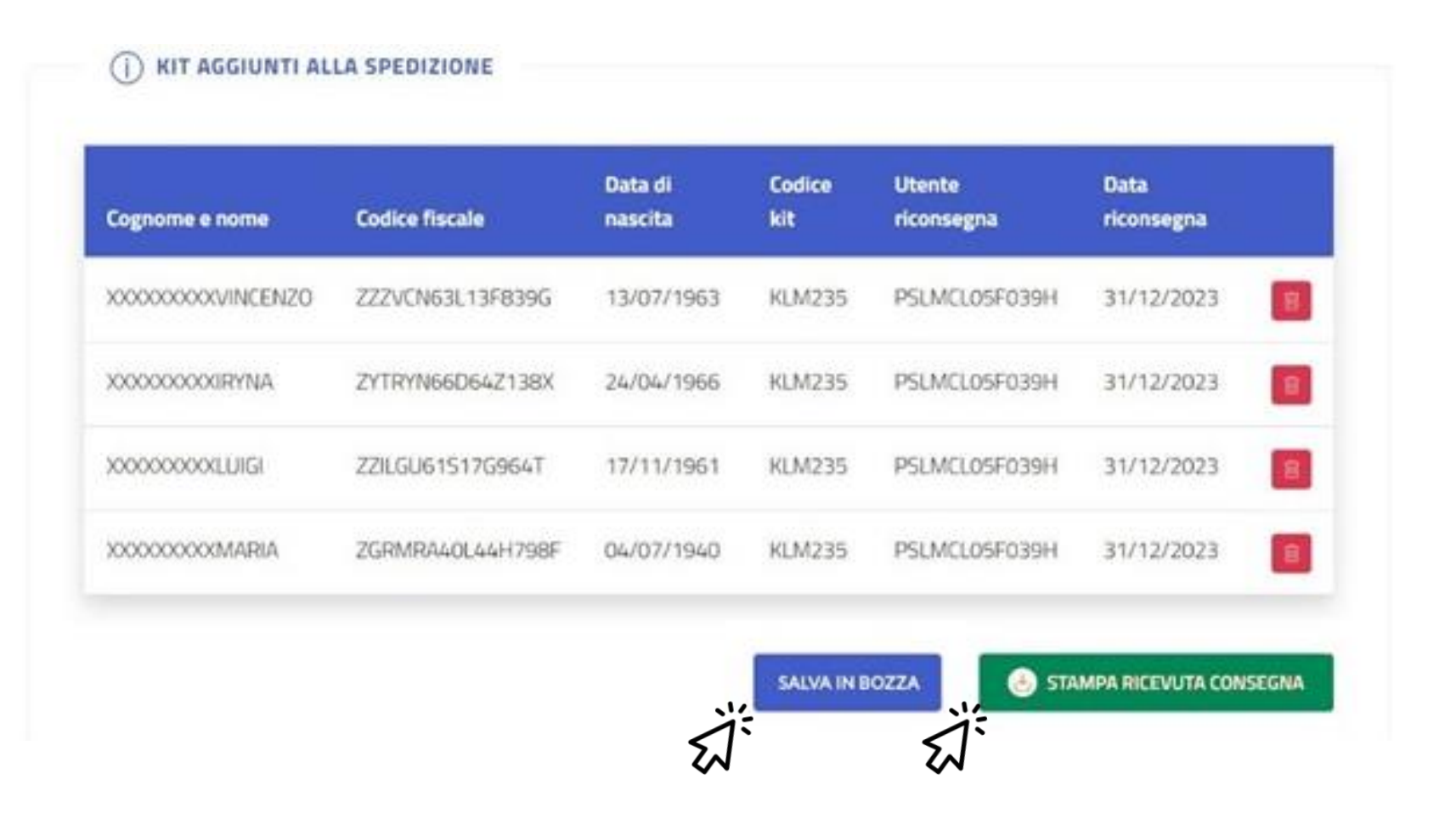

completa, ha a disposizione due bottoni :

•"Salva in Bozza" permette il salvataggio in bozza di una spedizione da richiamare successivamente

•"Stampa ricevuta consegna" per salvare la spedizione e generare la bolla di spedizione da stampare

Nel caso di salvataggio in bozza, i kit non risulteranno ancora spediti . La spedizione salvata in bozza potrà essere richiamata per poterla completare .

Nel caso di Stampa e genera bolla, tutti i kit presenti nella bolla salvata saranno identificati da un attributo "Spedito" . L'utente, dovrà verificare che tutti i kit presenti nel pacco da consegnare al corriere siano correttamente riportati nella bolla di spedizione . L'intera spedizione sarà messa nello stato Spedita .

### Q. Consulta spedizione (1/3)

۹

GOVERNANCE ~ PIANIFICAZIONE ~ GESTIONE OPERATIVA SCREENING ~ STATISTICHE ~ COMUNICAZIONI

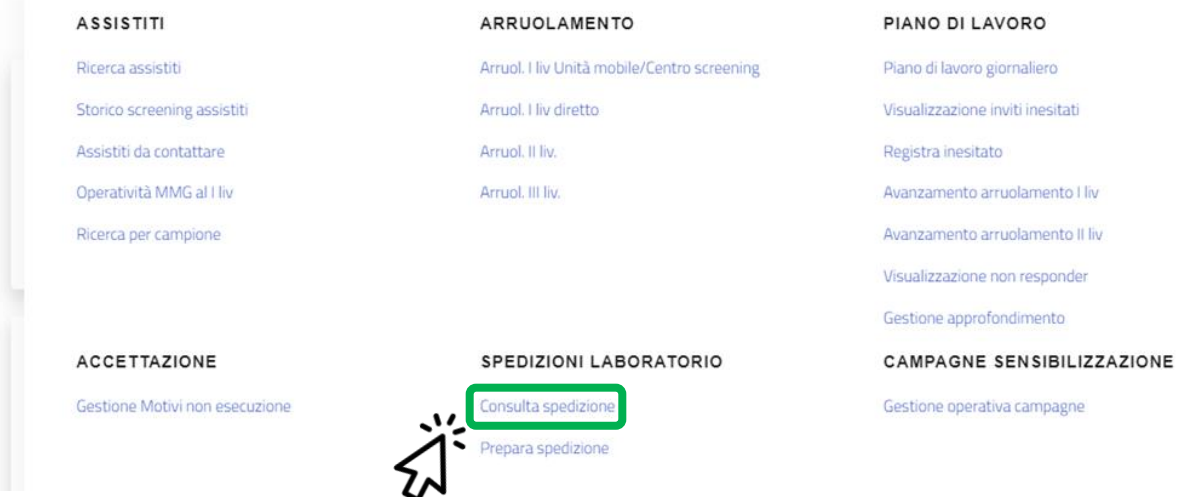

La funzionalità consente all'utente loggato di visualizzare lo storico delle spedizioni archiviate sulla base delle regole di visibilità impostate per il proprio profilo.

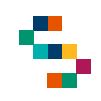

### Q. Consulta spedizione (2/3)

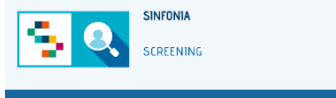

GOVERNANCE  $\le$  PIANIFICAZIONE  $\le$  GESTIONE OPERATIVA SCREENING  $\le$  STATISTICHE  $\le$  COMUNICAZIONI

Gestione Operativa Screening / Gestione spedizioni laboratorio / Consulta spedizione

#### Lista spedizioni

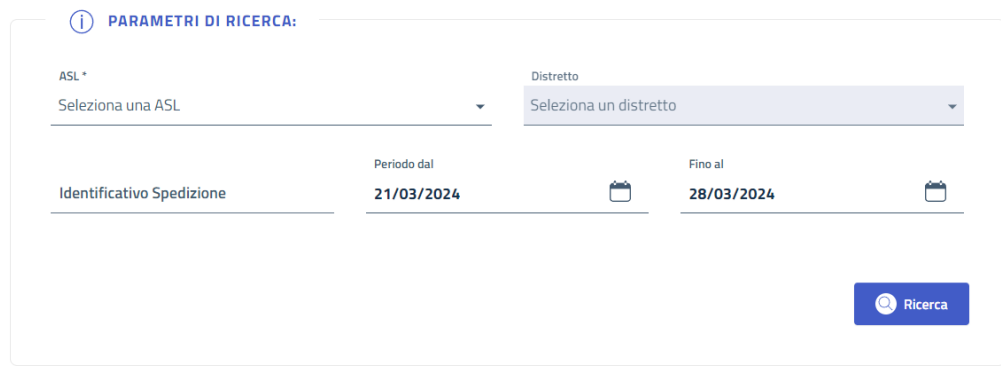

Sarà possibile filtrare per un range temporale e consultare l'elenco delle spedizioni e delle relative bolle generate in quel periodo, oppure richiamare una singola spedizione attraverso il proprio identificativo.

# Consulta spedizione (3/3) Le spedizioni possono assumere tre stati, Spedita,

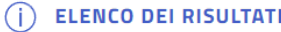

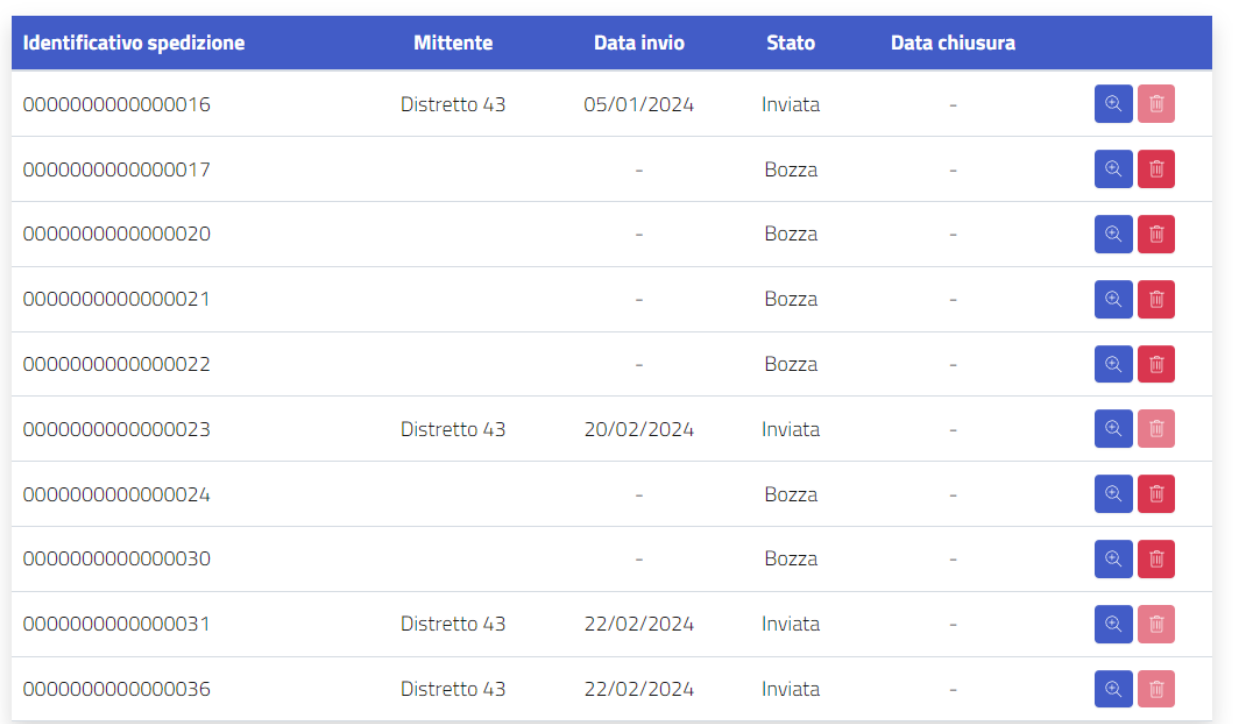

Chiusa o Bozza:

-Lo stato Spedita si riferisce alla spedizione effettuata ma non ancora controllata dal Laboratorio.

-Lo stato Chiusa si riferisce alla spedizione correttamente verificata

-Lo stato Bozza si riferisce ad una spedizione preparata in bozza ma non ancora spedita

Se una spedizione è Spedita o in Bozza, essa potrà essere ancora modificata dall'utente (es. il laboratorio verifica che è stato spedito un kit in meno rispetto a quanto riportato dalla bolla).

Una spedizione nello stato Chiusa non potrà mai essere modificata. Nel caso in cui una spedizione nello stato Spedita venga modificata, saranno tracciate le seguenti informazioni:

-Utente che ha effettuato la modifica

-Tipo di modifica

All'atto della visualizzazione di una spedizione Chiusa, se questa è stata precedentemente modificata, le informazioni relative alla modifica saranno visualizzate come nota alla spedizione.

### Q. Stampa ricevuta consegna

۹

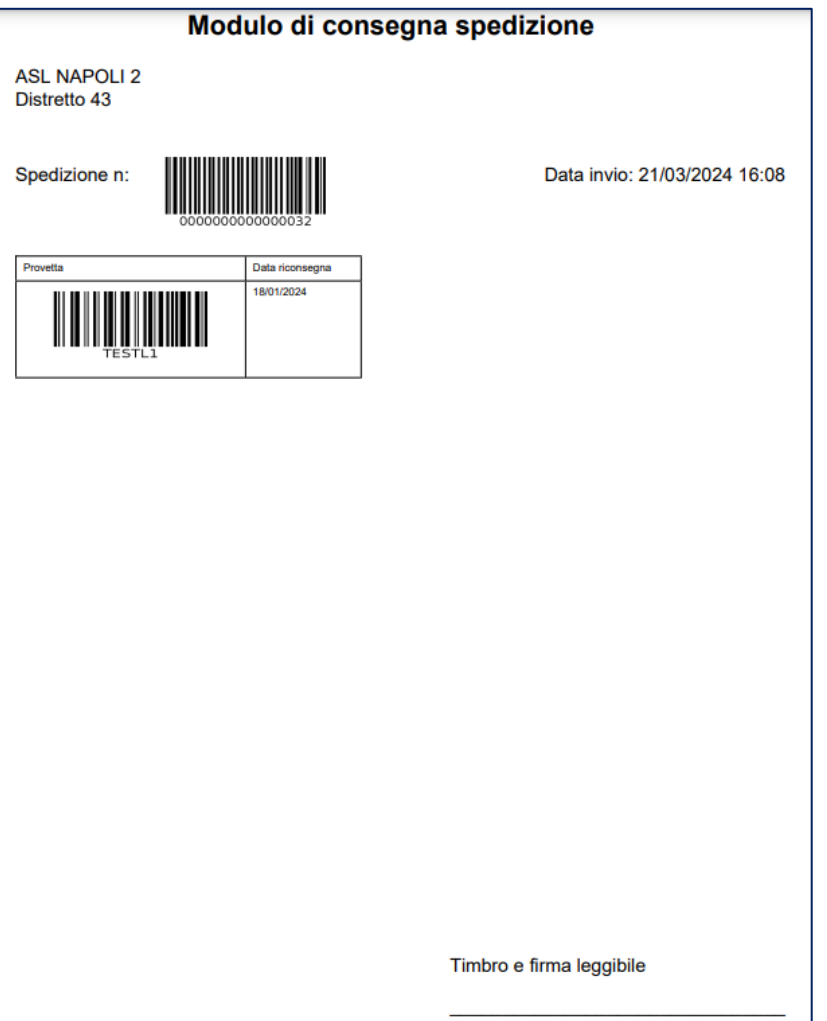

La stampa prodotta conterrà i seguenti campi:

-Titolo: Modulo di consegna spedizione

-Numero spedizione: popolato con un numero random automaticamente generato dalla piattaforma

-Data invio

-Provetta: codice e barcode

-Data riconsegna Kit

-Timbro

-Firma leggibile

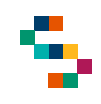

### Accettazione kit al laboratorio - SCENARI

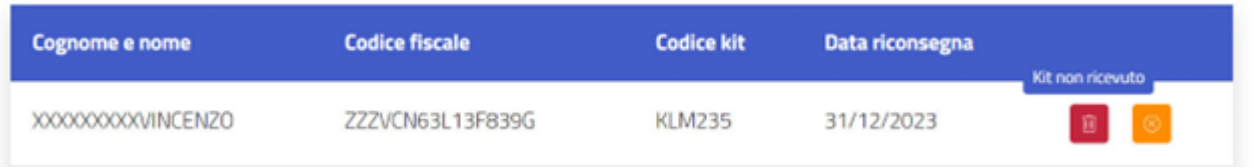

(SCENARIO 1) Nel caso di kit mancante rispetto alla bolla di spedizione, il Laboratorio potrà segnalare l'anomalia. L'utente abilitato potrà accedere al sistema, richiamare la spedizione attraverso il suo identificativo, ed eliminare il kit non spedito.

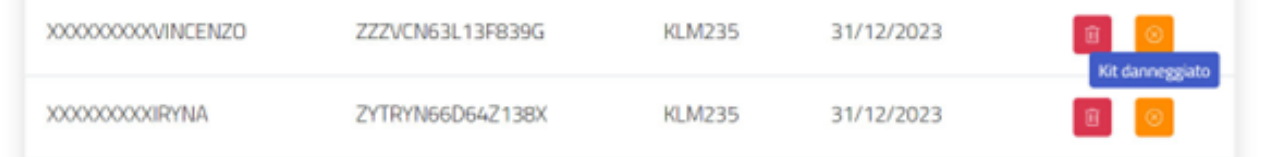

(SCENARIO 2) Nel caso venga spedito al Laboratorio un kit danneggiato, l'utente abilitato dovrà accedere al sistema, richiamare il kit danneggiato ed eseguire una mancata accettazione con motivazione CAMPIONE NON IDONEO. A questo punto la spedizione potrà passare dallo stato "Spedita" allo stato "Chiusa".

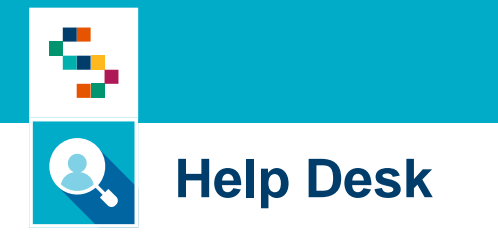

Per qualunque segnalazione e/o suggerimenti relativi all'utilizzo della piattaforma o alla reportistica a disposizione, vi preghiamo di fare riferimento alla casella mail

# **screeningoncologico@soresa.eu**

# Help Desk

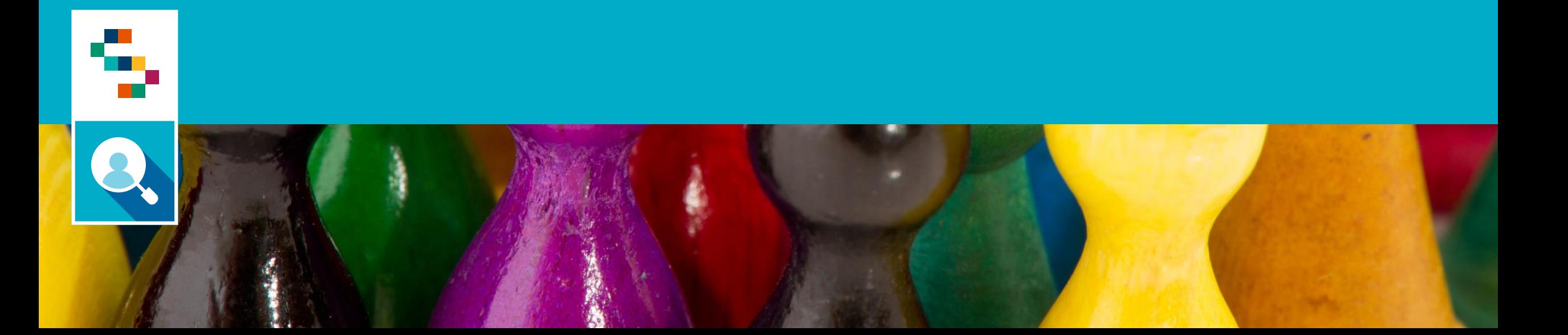

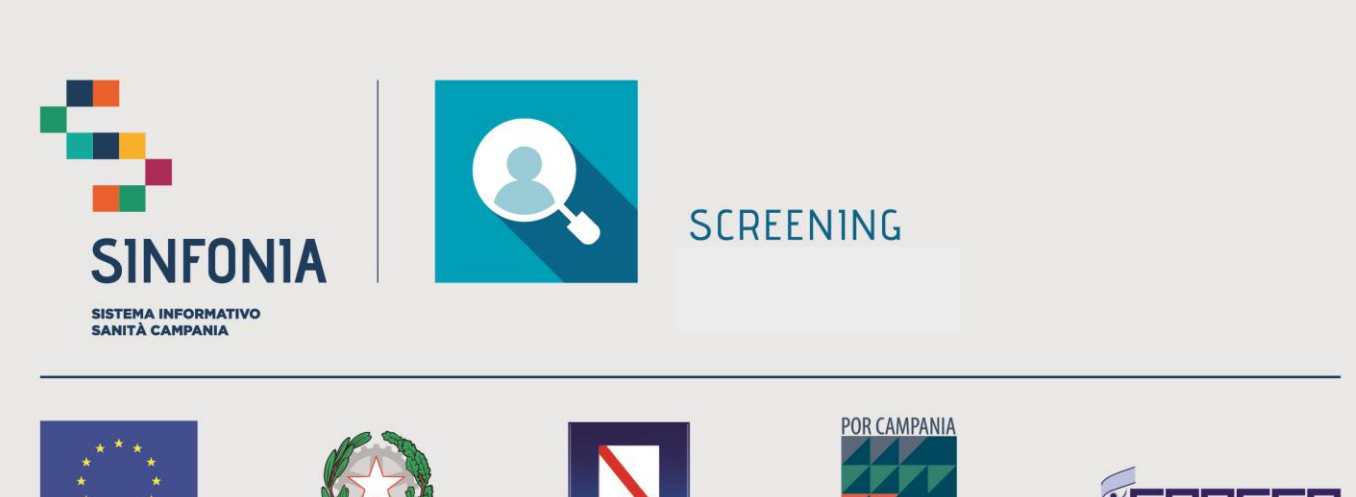

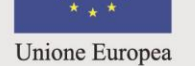

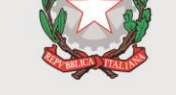

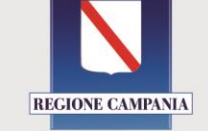

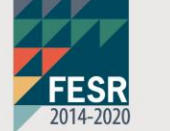

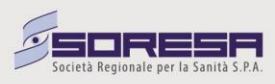